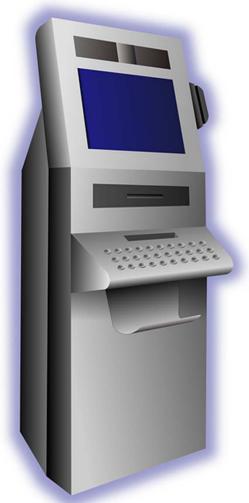

# Instructions for Creating an Auto-run (Kiosk Mode) Slide Show with Voice Over

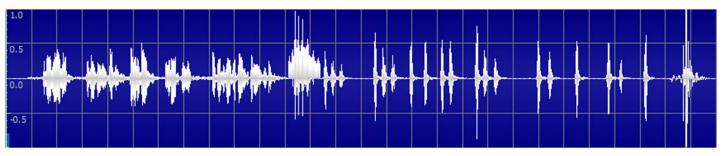

Voice files first...

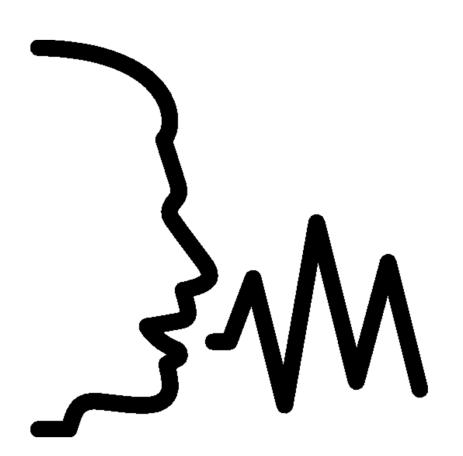

#### Step 1 – Record voice-over files for each slide

- Have script pre-written
- Use your phone to record voice-over files
- Save each file according to slide (ex. Slide1.mp4)

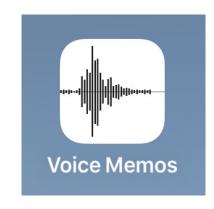

#### Step 2 – Email voice-over files to yourself

- On phone, share each file to your email
- Select voice file
- Share file to your email
- Send email to yourself
- Do this for each voice-over file

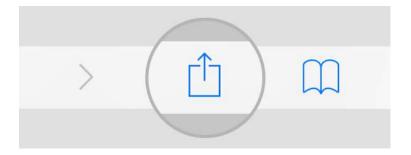

#### Step 3 – Download all voice files

- Once all files have been shared to your email...
- Create a folder called "Voice Files" (or something similar)
- Go to each email
- Download files into the new folder you just made
- They should all be named based on their slide so easy to figure out which voice files below to which slide

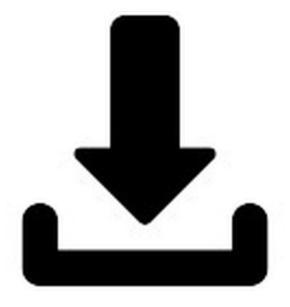

### Set up your powerpoint...

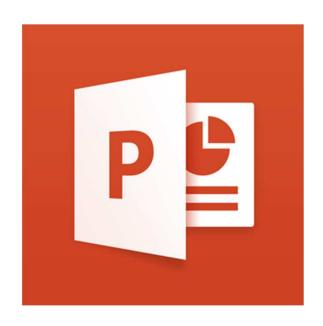

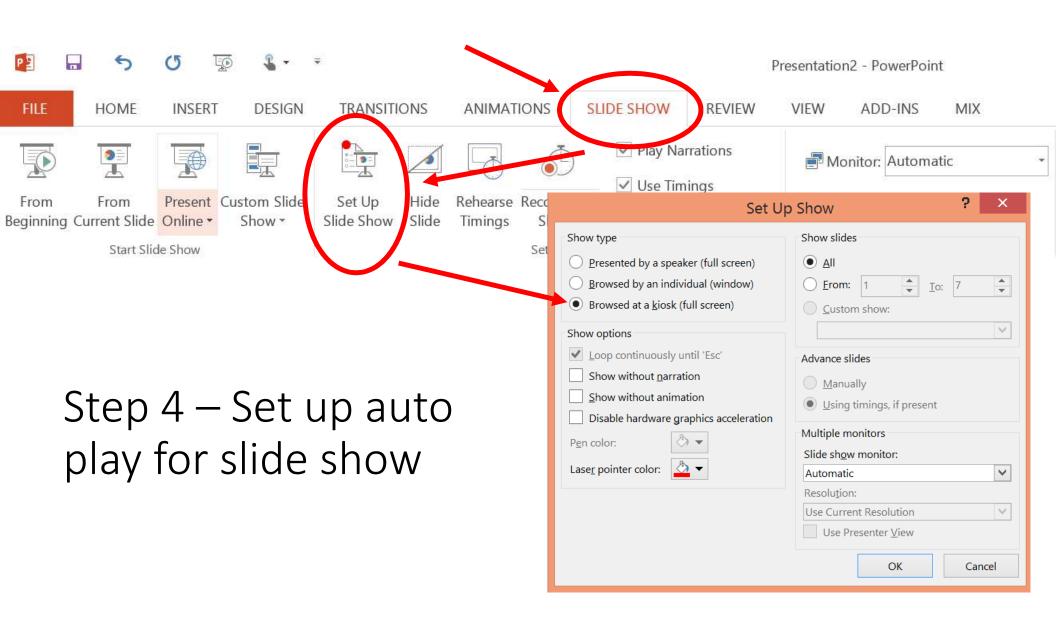

## Add your voice-over files

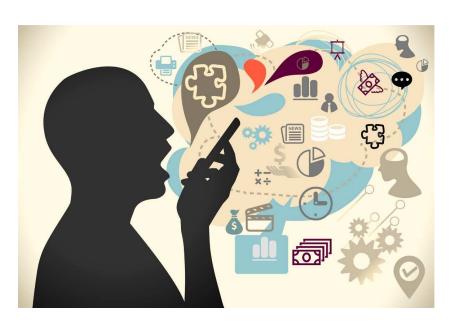

#### Step 5 – Insert audio file onto each slide

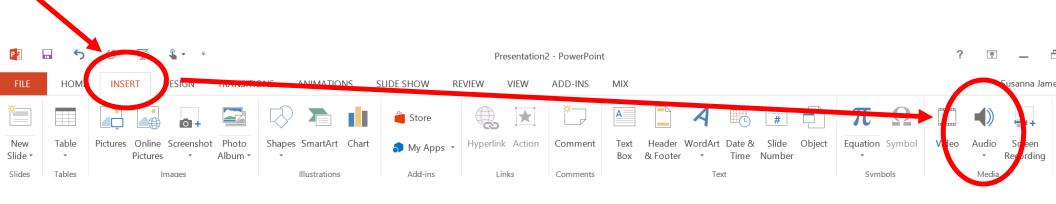

**■** | | **■** 00:00.00

#### Select "Audio on my PC"

Then go to the folder where your voice files are and insert the voice file that corresponds with the slide you are inserting the file ton

# Step 6 – Set animation and delay to each audio file

- Select your audio file
- Open animation pane

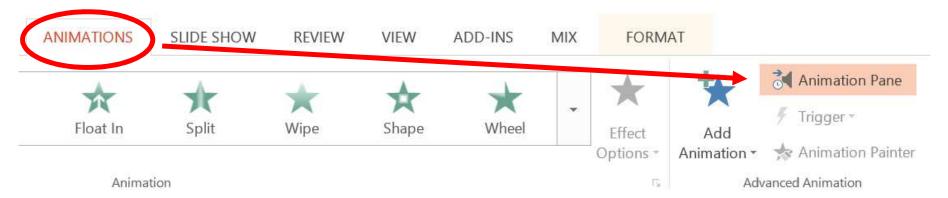

#### Step 6 (cont'd)

 Select audio file and click on down arrow on the right hand side

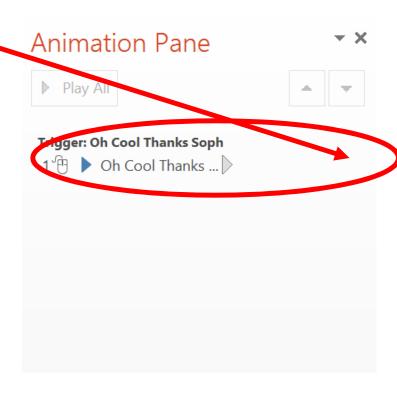

#### Step 6 (cont'd)

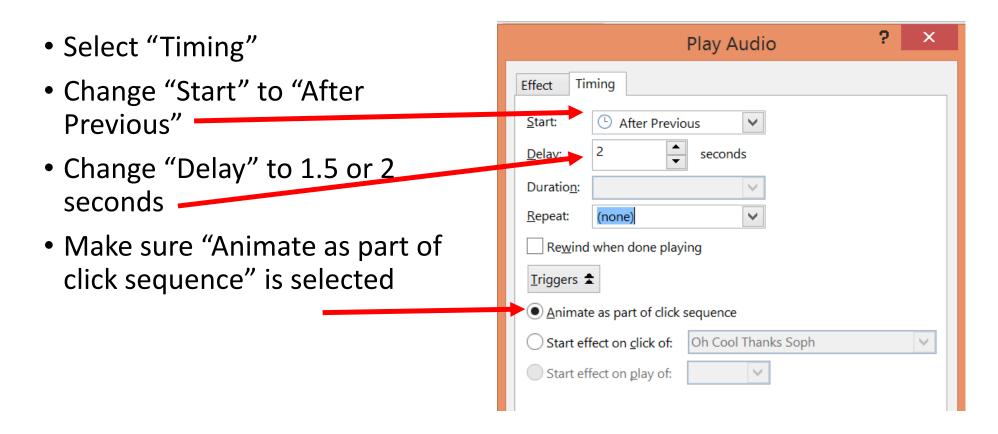

Repeat for <u>every</u> audio file you insert into each slide

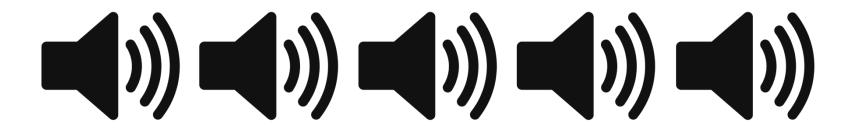

#### Step 7 – Hide audio icon

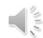

Loop until Stopped

- Double click on audio icon
- Select Playback tab

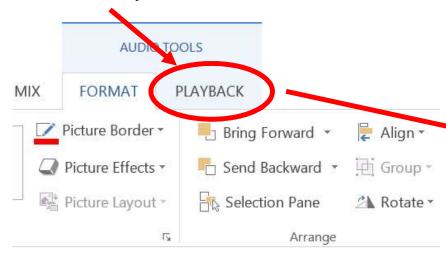

 Click on "Hide During Show" to turn on function

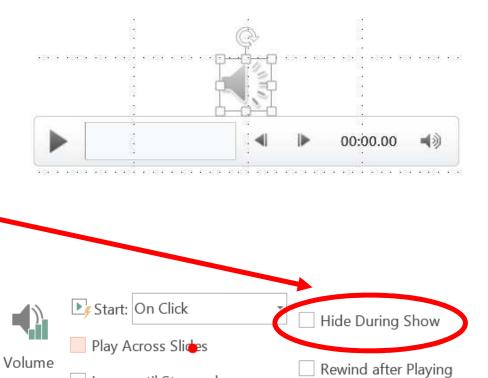

Repeat for <u>every</u> audio file you insert into each slide

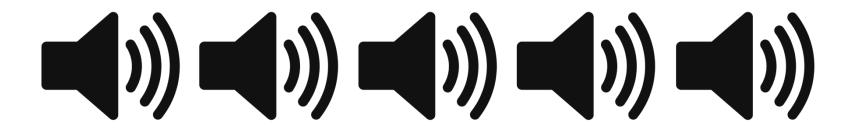

#### Step 8 – Rehearse Timings

This step is setting up the timings for each of your slides so that they
will run automatically for a <u>specific</u> period of time before going on to
the next slide

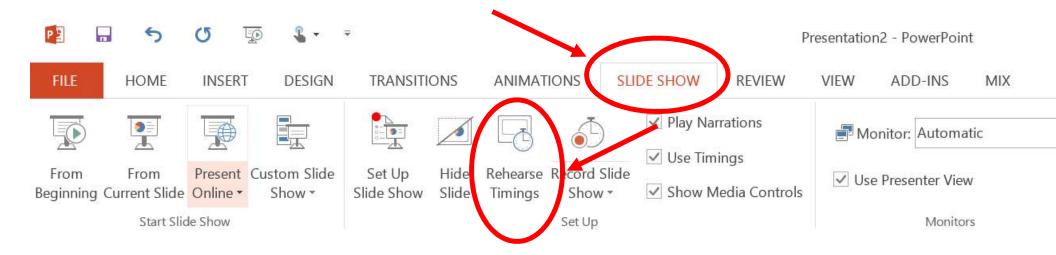

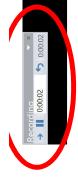

# Auto-run (Kiosk Mode) Slide Instructions for Creating an Show with Voice Over

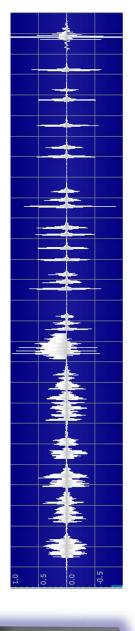

- Starting with first slide, allow voice over to run
- When voice file stops playing, click on blue arrow to advance to next slide
- REPEAT, listening to voice over, then, when it is over, clicking on blue arrow to advance to next slide
- When finished, click on the "x" to close window. You will be prompted to save your file

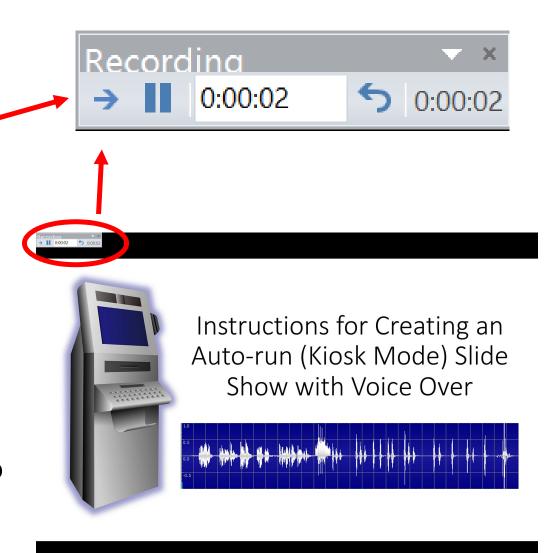

#### Step 9 – Check to ensure everything is A-OK!

- Double click on your PowerPoint. It should start running through each slide automatically with the voice recording
- If everything runs smoothly, pat yourself on the back

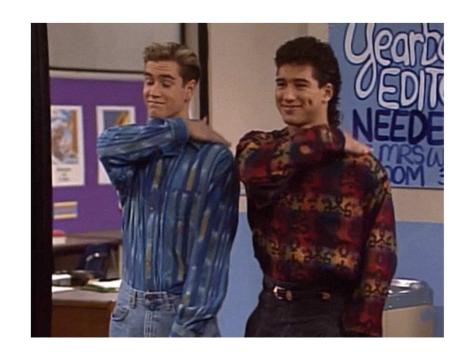

#### Step 10 – Troubleshooting Problems

- If it doesn't run properly:
- 1 check that your slideshow is in "Kiosk mode"
- 2 check to see that all voice recordings are set to: a) "after previous" not "On click" and "Animate as part of click sequence"
- 3 check to make sure that there are no other "transitions" or "animations" in addition to your sound files that are set to "on click" basically, nothing can be set to "on click" or it won't automatically run

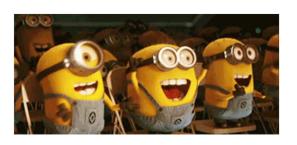

### And TA-DA! You are done!!

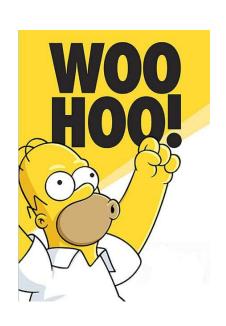

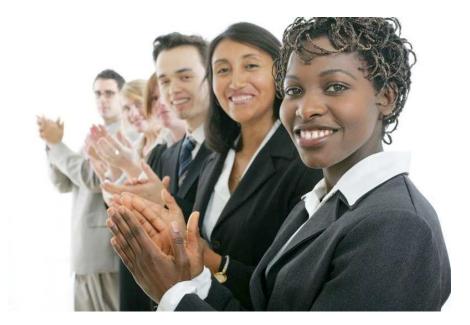